以下 MyLCI 的截屏将会引导您每一个步骤,生成一份邀请函提供给每位正常地位的会员。一旦生成信函后,您 将有选项进行'储存'或'打印'信函。

- 1. 登录 MyLCI
- 2. 点击 My Lions Club
	- a. >选择 Reports

## **HOME PAGE:**

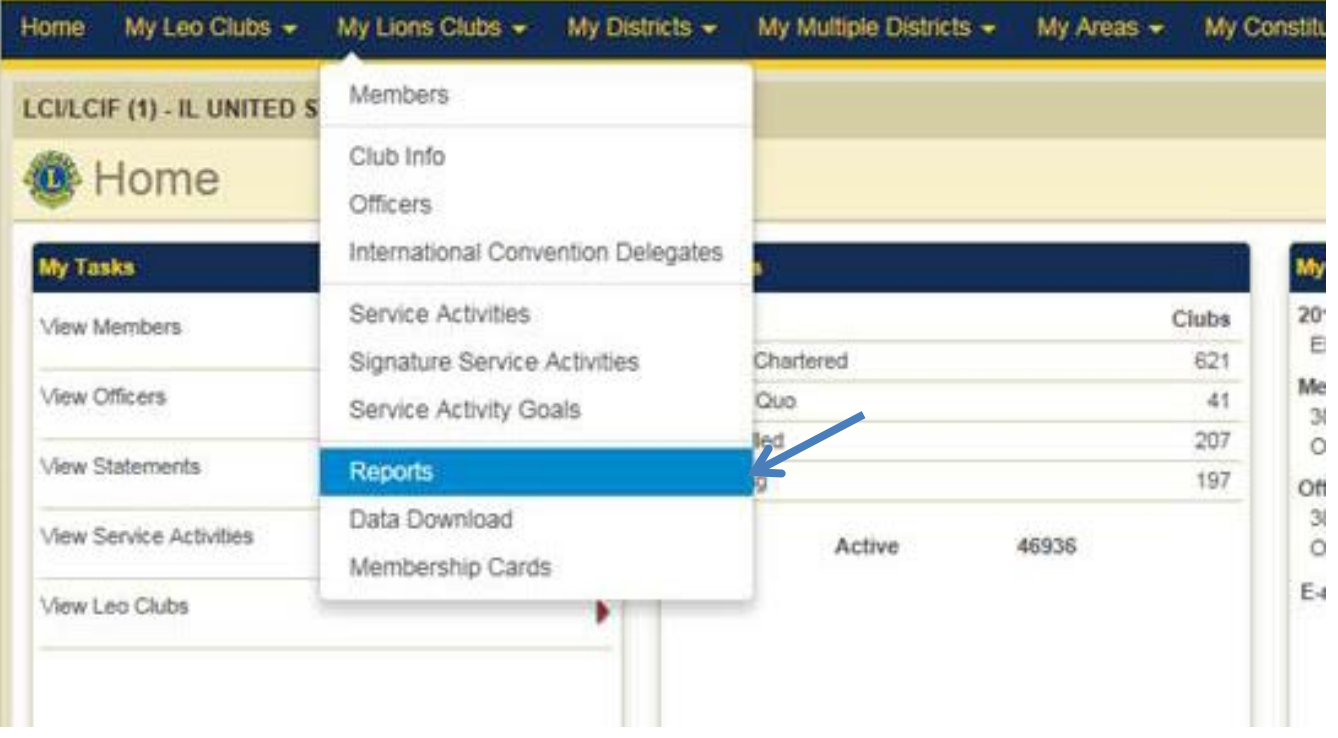

- 3. 点击左面的'International Convention Invitation'
- 4. 点击'Select Member', 查看狮子会员名单

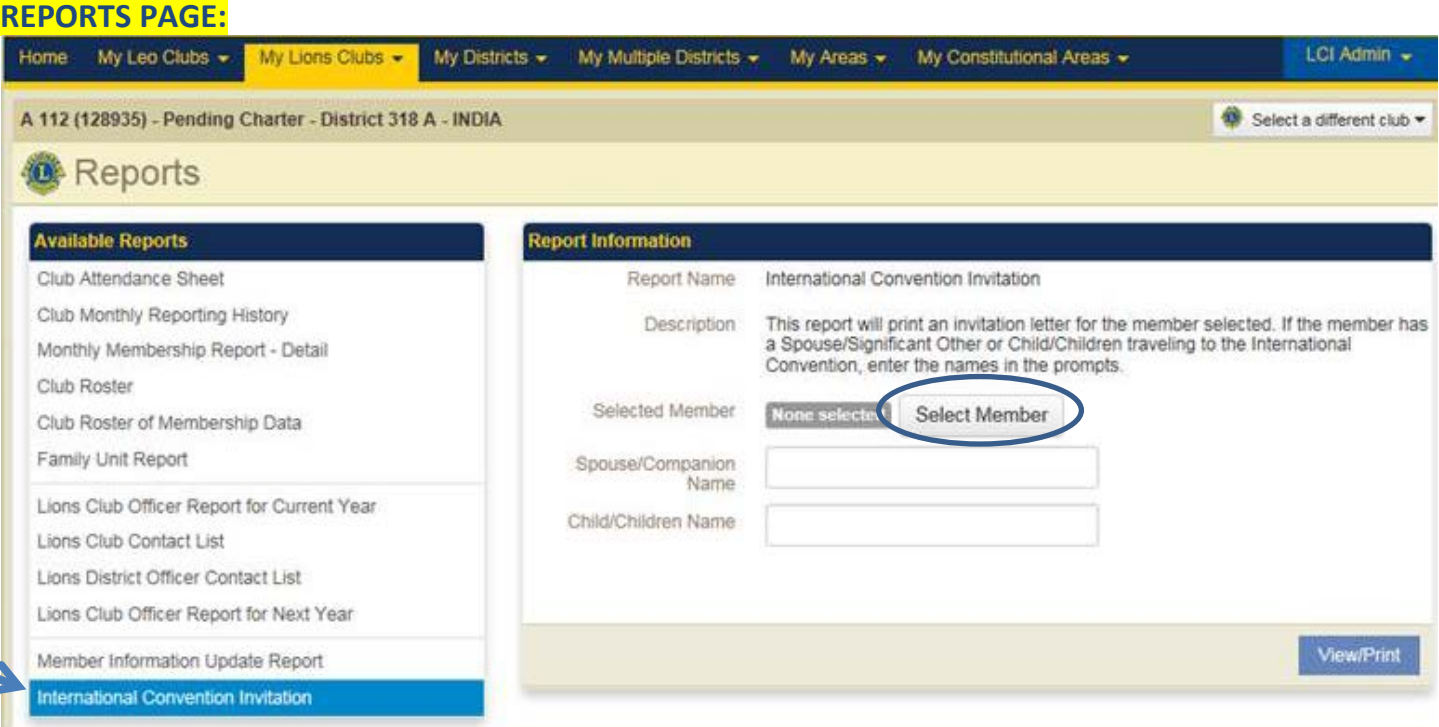

- 5. 分会的狮子会员名单将出现。
- 6. 点击要求申请邀请函的狮子会员

## **SELECT MEMBER WINDOW:**

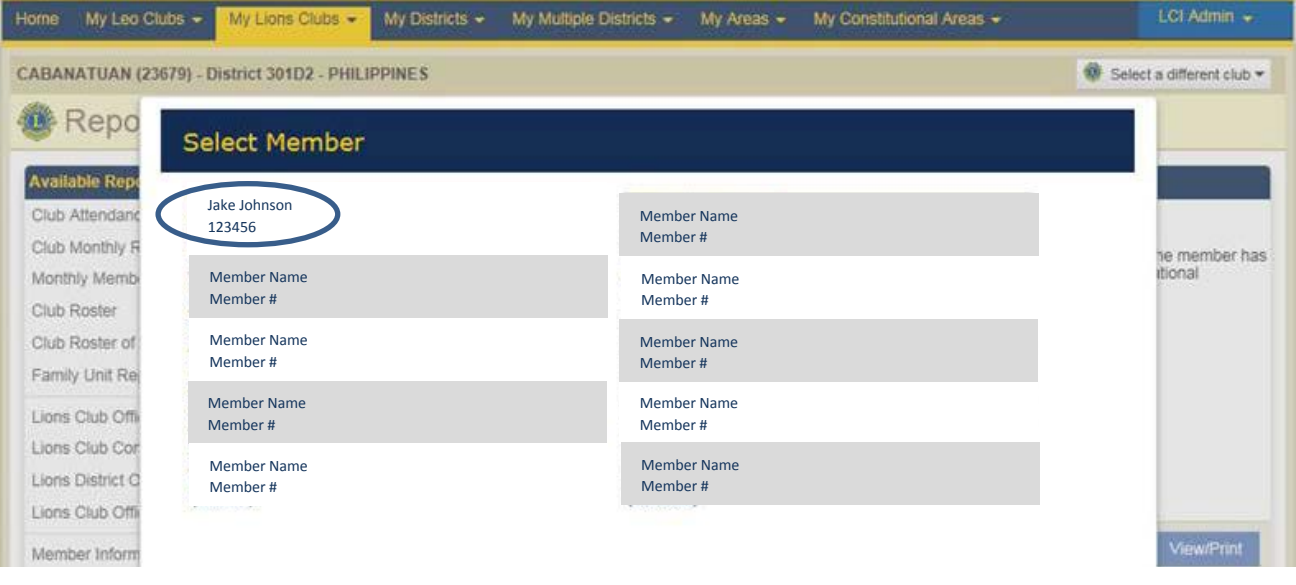

名字将会显示在'Select Member'窗口中

7. 如果有配偶/伴侣或子女随同狮子会员参加年会,在相应的领域输入名字。如果每一领域的人不止一个,用 逗号分开名字(见下面黄色例子)。

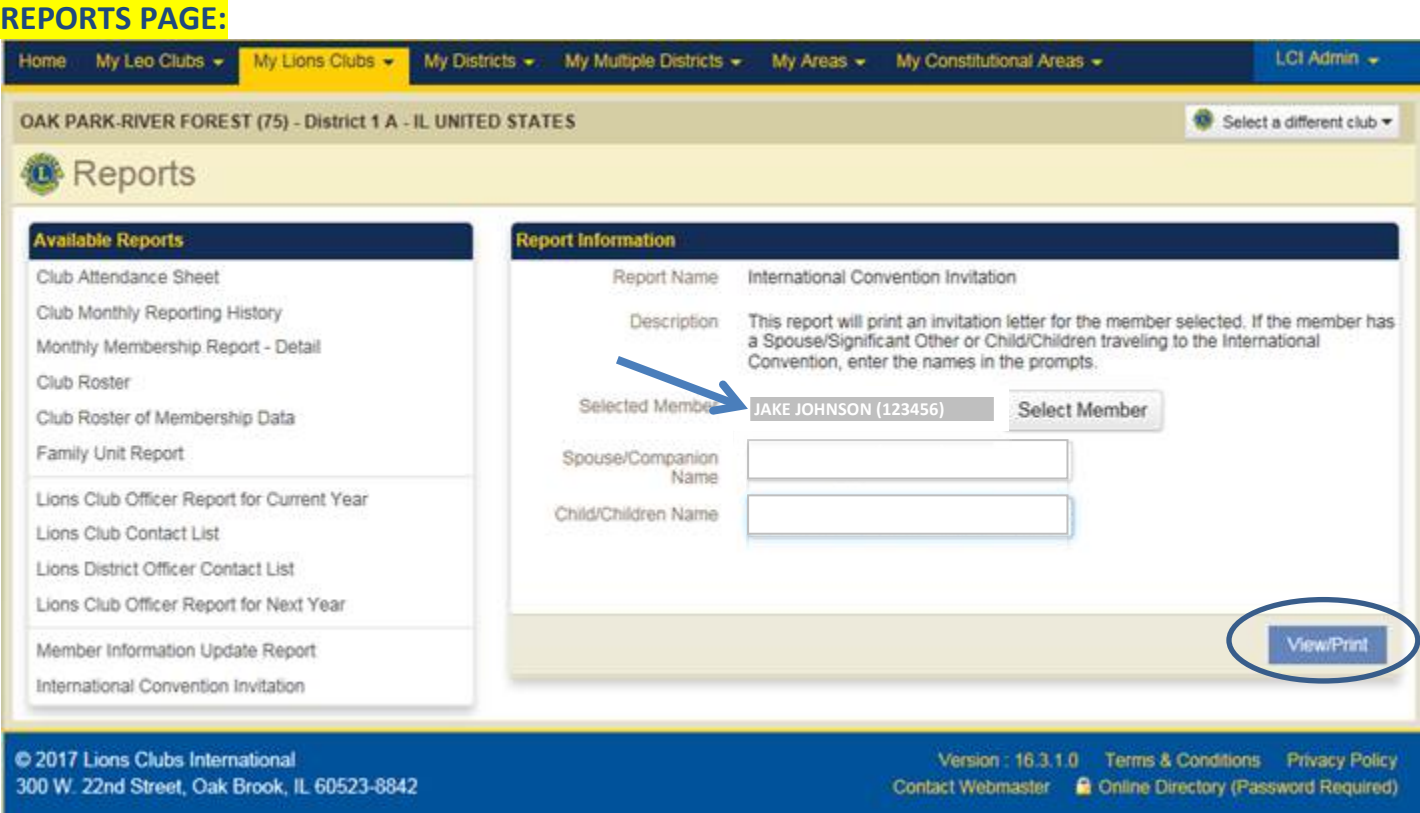

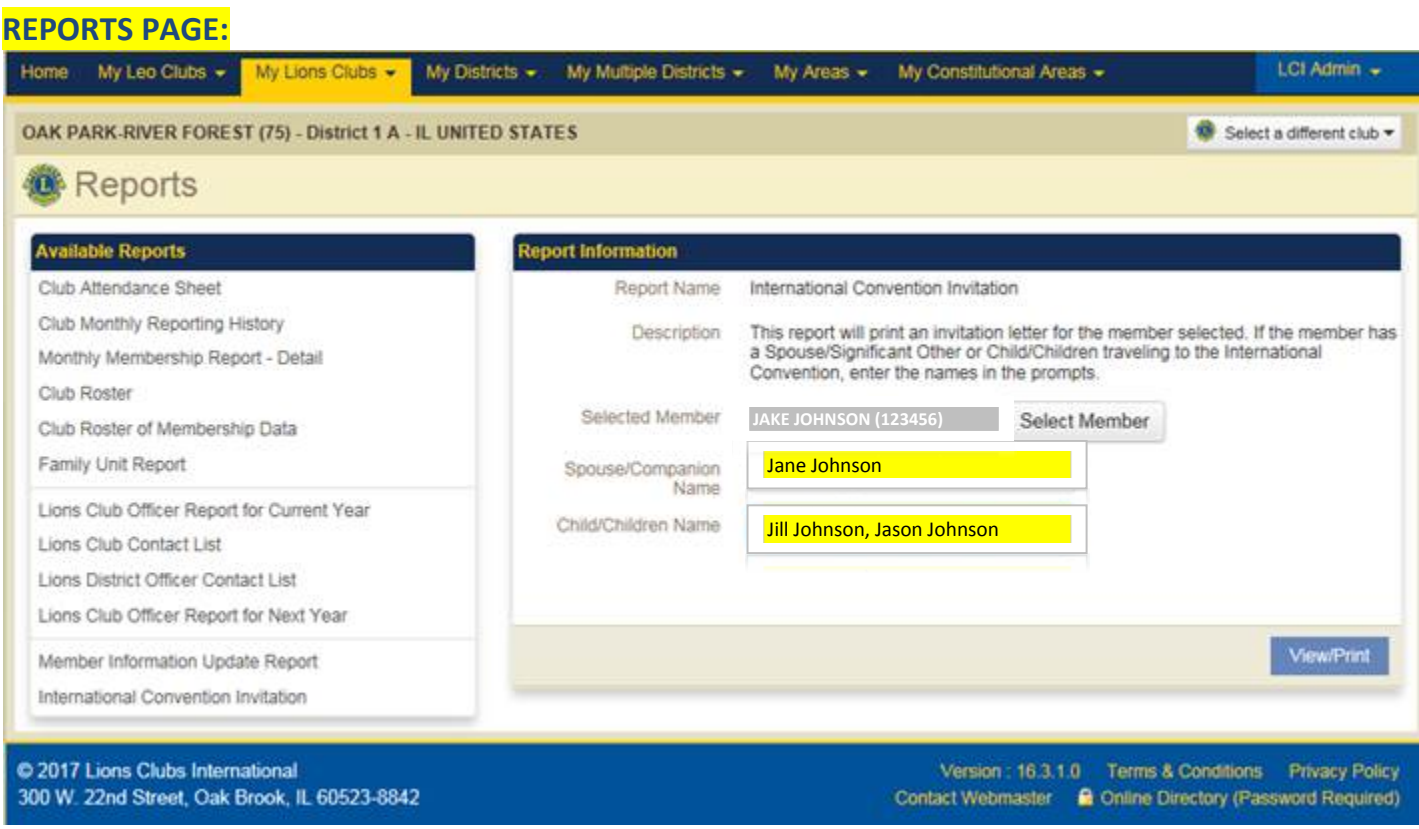

8. 点击 View/Print

a. > 一份邀请函将会从输入的信息中生成。

9. 信函生成时, 您将有选项, 或者'Print'(打印), 或者'Save'(储存)用电邮发送